## **How to connect sendSMS.ro to Zendesk**

- 1. Connect to your zendesk.com sub-domain.
- 2. Go to admin.

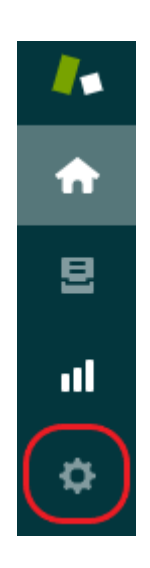

- 3. Go to Settings sub-section and select Extensions.
- 4. Make sure you are in the target section. Click to add a new target.

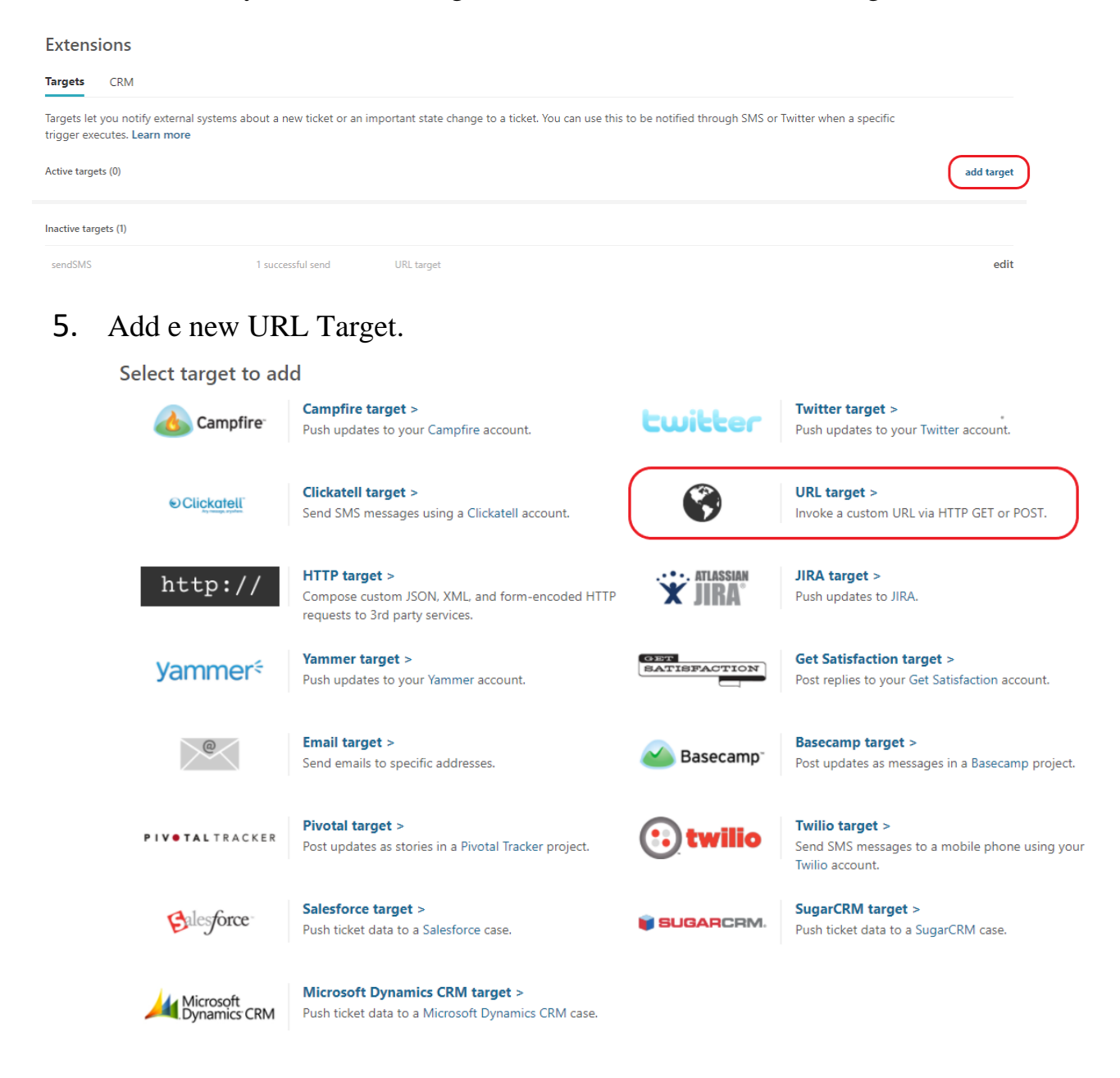

6. Set the Title to whatever you want, set the Method to GET, put "text" in the Attribute Name field, and leave the Basic Authentication fields empty. It should look something like this in the end.

**URL** target

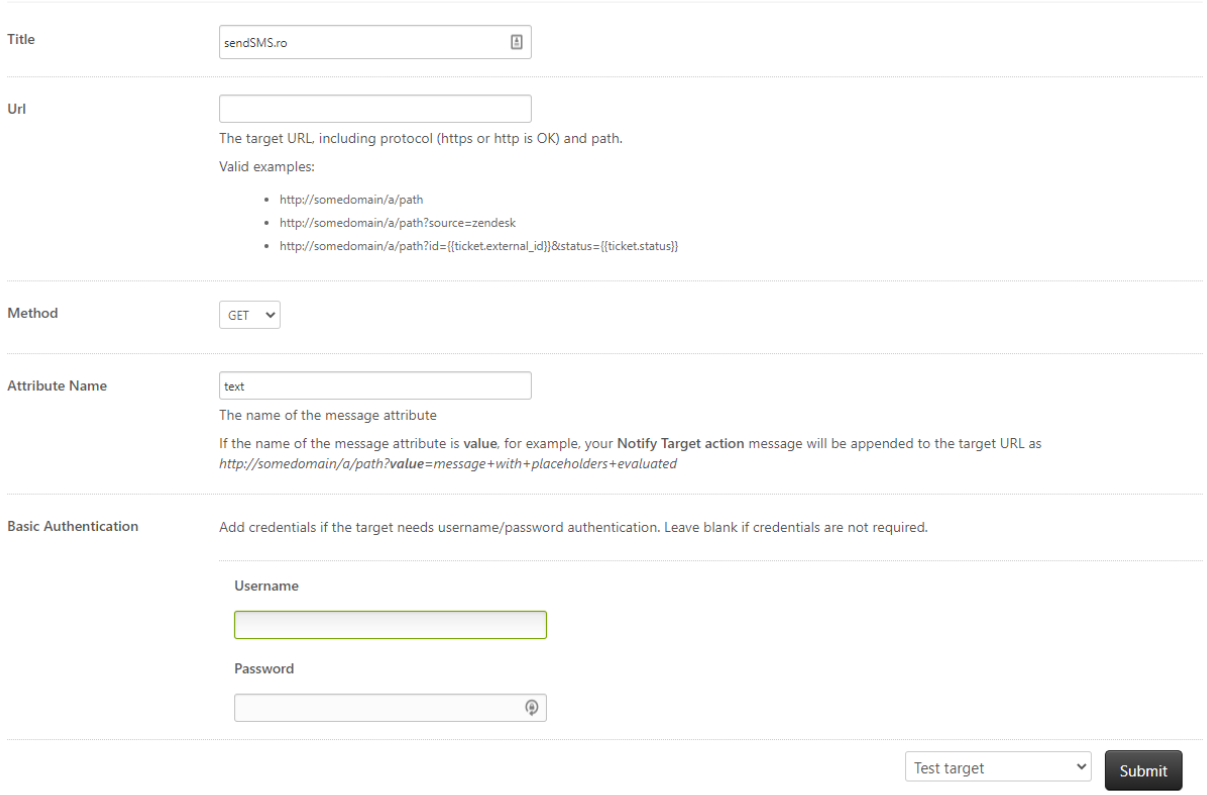

7. Choose one of the following URL structures bases on what kind of message you want to send:

• Normal message:

https://api.sendsms.ro/json?action=message\_send&username=YOUR \_SENDSMS\_USERNAME&password=YOUR\_SENDSMS\_API\_KE Y&to={{ticket.requester.phone}}&from=YOUR \_LABEL

- Message with unsubscribe link: https://api.sendsms.ro/json?action=message\_send\_gdpr&username=Y OUR\_SENDSMS\_USERNAME&password=YOUR\_SENDSMS\_AP I\_KEY&to={{ticket.requester.phone}}&from=YOUR \_LABEL
- Normal message but with reduced URLs: https://api.sendsms.ro/json?action=message\_send&username=YOUR \_SENDSMS\_USERNAME&password=YOUR\_SENDSMS\_API\_KE Y&to={{ticket.requester.phone}}&from=YOUR \_LABEL&short=true
- Message with unsubscribe link and short URLs: https://api.sendsms.ro/json?action=message\_send\_gdpr&username=Y OUR\_SENDSMS\_USERNAME&password=YOUR\_SENDSMS\_AP I\_KEY&to={{ticket.requester.phone}}&from=YOUR \_LABEL&short=true
- 8. [Generate a new API key](https://www.sendsms.ro/How_to_create_API_Keys_in_sendSMS.pdf)
- 9. In the URL of your choice, replace the placeholders as follows:
	- YOUR\_SENDSMS\_USERNAME with your sendSMS username, you can find it in the up-right corner after you log in [here.](https://hub.sendsms.ro/)
	- YOUR\_SENDSMS\_API\_KEY with the API Key create at point 8.
	- YOUR LABEL with your label. If you do not have one yet, use 1898.
- 10. Add the newly created URL in the URL field and test your target.

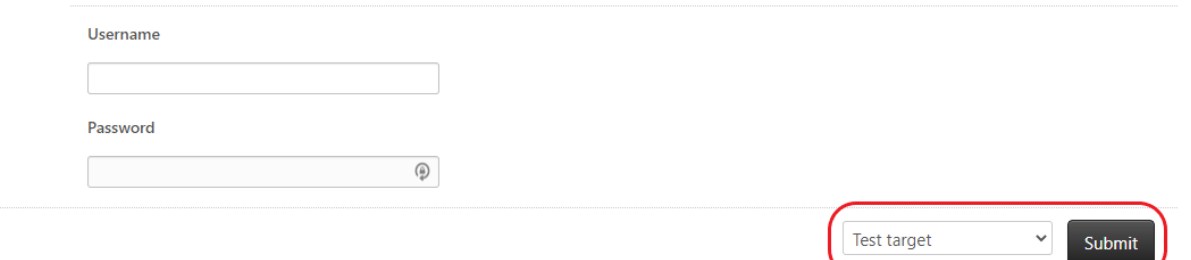

11. If everything went all right, you should get this message. If an error message is shown, please check the section dedicated to common problems. If everything went all right, save your new target.

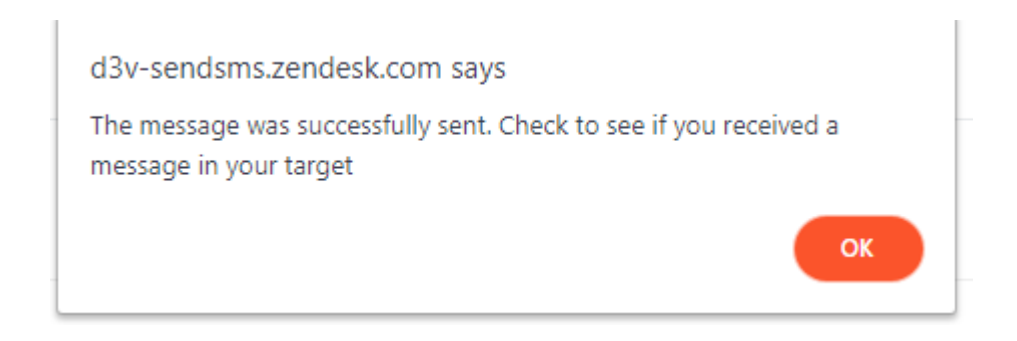

12. In admin, go to Business Rules  $\rightarrow$  Triggers.

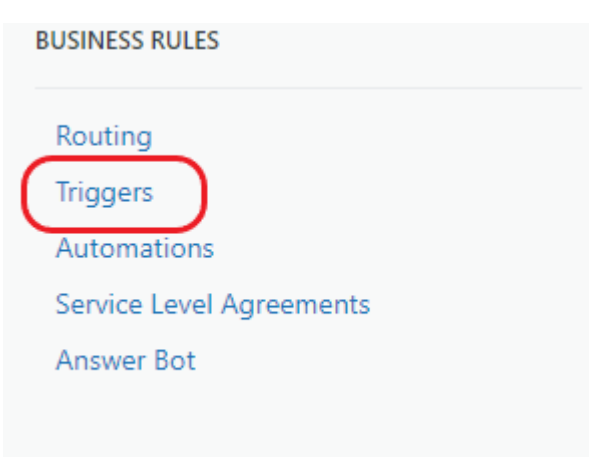

- 13. Add a new trigger.
- 14. Set the conditions for your new trigger.

15. In the Action tab, chose Notify Target and select the target your previously created. Do not forget to populate the Message field.

## **Actions**

Actions that will occur if global conditions are satisfied

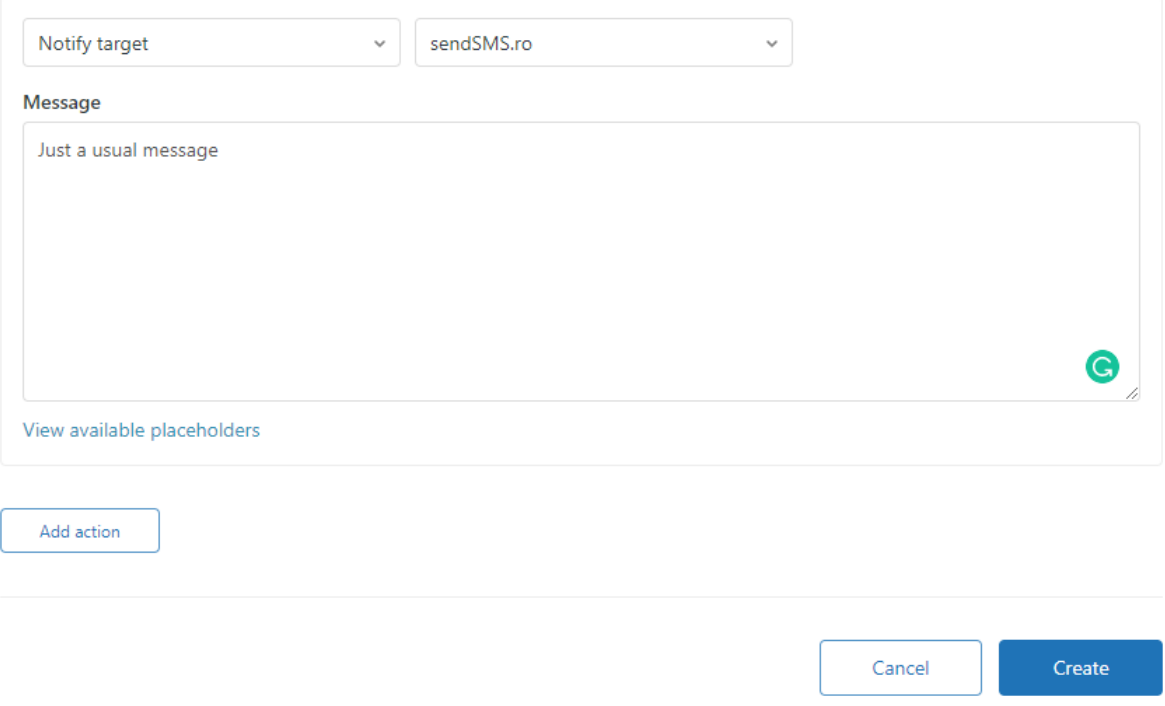

16. Press create and enjoy your new trigger.

## Common Problems

- Check if the URL is valid.
- Make sure the URL does not contain any spaces.
- URL encode YOUR\_SENDSMS\_USERNAME, YOUR\_SENDSMS\_API\_KEY and YOUR \_LABEL with an online tool. You could use<https://www.urlencoder.org/> for this job, but any URL encoder will work just as fine.